### **Ebooks for Your Kindle (models other than Fire & Fire HD)**

You can borrow Kindle Books from your library and deliver them wirelessly to your Kindle device, a free Kindle reading app (available for many platforms, like Android, iOS, Windows, and Mac), or Kindle Cloud Reader.

#### **Compatible Format:**

Kindle Book

#### **What you need:**

- An Amazon account
- A library card

*For Kindles (other than Fire & Fire HD), no special software is needed. To read Kindle format books on computers and non-Kindle devices, install one of the Kindle reading apps from Amazon.*

#### **Borrow titles from the Washington Anytime Library**

Use a computer, tablet, or smartphone to open the Washington Anytime Library's website:

http://anytime.lib.overdrive.com

On the Washington Anytime Library's website, use the advanced search or search filters to find an ebook that's available in the Kindle Book format (or, look for the "Available formats" on each title's details page).

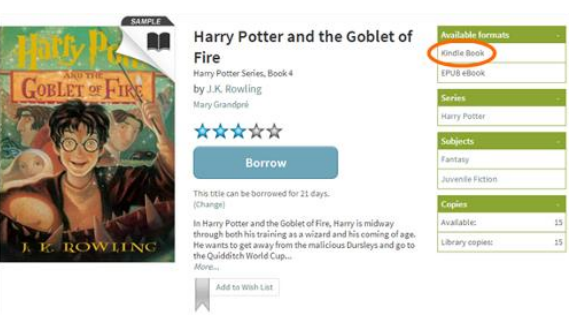

Click on a title to open its details page, then click **Borrow** to check it out and go to your bookshelf. Make sure that it is available in Kindle Book format. If prompted, sign in using your **entire** library barcode number.

After clicking on Borrow, you will be taken to your bookshelf. From your bookshelf, select **Kindle Book** from the **Download** drop-down menu, then **Confirm & Download**. You will be taken to Amazon's website so that you can complete the checkout and send the title to your Kindle device or reading app.

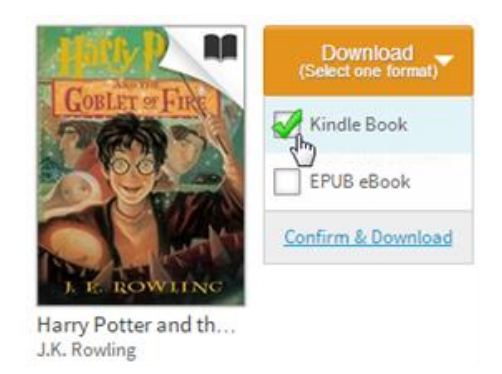

If you are already signed into Amazon, select a device or reading app from the 'Deliver to' drop-down box, then click **Get library book**. The book is sent to your device or reading app, and you'll find it on your Kindle home screen.

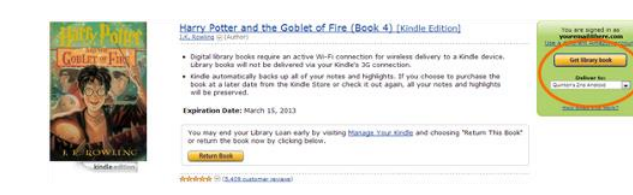

*Note: Library books require a Wi-Fi connection for download to Kindle devices. If you do not have an available Wi-Fi connection, you will need to transfer the title via USB*. Also, c*ertain publishers' titles are not available for over-theair delivery. If over-the-air delivery is not available, you will need* to *transfer the title via USB. See instructions on the next page.*

Once a title is on your device, open it from your Kindle home screen to [begin reading.](http://help.overdrive.com/article/0430/)

#### **How to transfer Kindle Books to Kindle devices via USB**

Transferring a library ebook to your Kindle works just like any other Kindle Book transfer would. When your Kindle is plugged into your computer with a USB cable, it will appear as a removable storage device.

To transfer content from your computer to your Kindle, use the USB cable you received with your device.

- 1. Visit Manage Your Content and Devices on Amazon's website.
- 2. Connect your device to your computer with the USB cable. Your device will appear in the same location on your computer that external USB drives appear.
	- o **Windows:** Your device will appear in the **Computer** or **My Computer** folder.
	- o **Mac:** Your device will appear on the desktop.
- 3. Open the device folder, and then open the **Documents** or **Internal Documents** folder.
- 4. Locate the downloaded file on your computer, and then drag and drop the compatible file into the appropriate folder. Depending on your device type, the folder names may vary.
	- o For example, on Kindle Paperwhite, move books to the **Documents** folder.

**Longview Public Library <http://longviewlibrary.org/> [http://anytime.lib.overdrive.com](http://anytime.lib.overdrive.com/) 360.442.5300**

5. Safely disconnect your device from your computer once the transfer is complete.

## **Kindle**

# *Washington Anytime Library*

 **Download ebooks from the**   *Washington Anytime Library*   **for your Kindle**

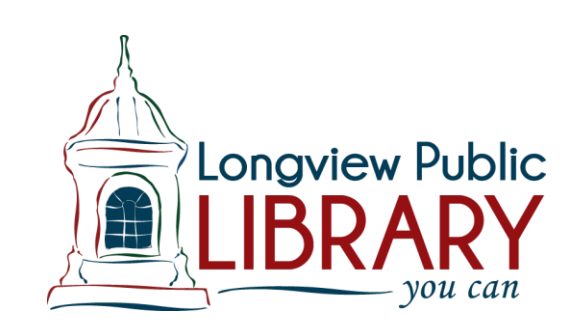